Sylon Hosting Grosspeterstrasse 18/20 t +41 61 373 20 22 http://www.sylon.net Unit GmbH CH-4052 Basel f +41 61 373 20 21 info@sylon.net

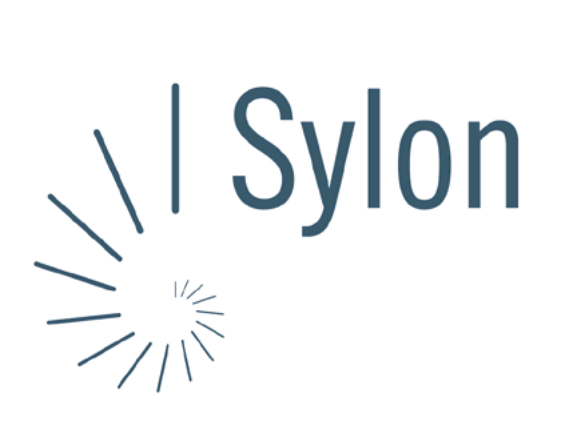

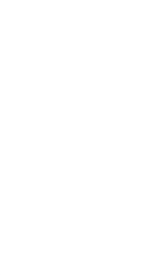

Sylon Hosting Dokumentation: Microsoft Outlook

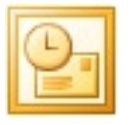

Version vom 20.03.2004 | Christian Schefer

Sylon Hosting Grosspeterstrasse 18/20 4052 Basel t 41 61 373 20 22 f 41 61 373 20 21

http://www.sylon.net | http://www.unit.ch info@sylon.net

© 2003 Sylon Hosting

## **1. Einleitung**

Diese Dokumentation soll es Ihnen ermöglichen innerhalb kurzer Zeit Ihren Sylon Hosting E-Mail-Account mit dem Programm Microsoft Outlook zu konfigurieren.

Bevor Sie Ihren E-Mail-Account konfigurieren können, müssen Sie diesen eröffnen.

Haben Sie dies noch nicht gemacht, können Sie dies im Sylon Hosting Service Center (<https://www.sylon.net/service>) jederzeit nachholen.

Folgende Informationen müssen Sie zur Hand haben:

- Ihr Domainname (Beispiel: ihredomain.ch)
- Ihre E-Mail Adresse (Beispiel: peter@ihredomain.ch)
- Ihr Passwort (Beispiel: leid1Dah)

Wenn Sie noch keinen E-Mail-Account eingerichtet haben, erscheint beim Starten von Microsoft Outlook automatisch der Outlook Start-Assistent. Ist dies der Fall, fahren Sie mit Punkt 2 fort. Haben Sie bereits einen E-Mail-Account, fahren Sie mit Punkt 3 fort.

## **2. Konfiguration mit dem Outlook Start-Assistent**

Beim Starten des Programmes erscheint automatisch der Assistent. Ist dies nicht der Fall, fahren Sie mit Punkt 3 fort.

Sie müssen jetzt Angaben zu Ihrem E-Mail Account machen:

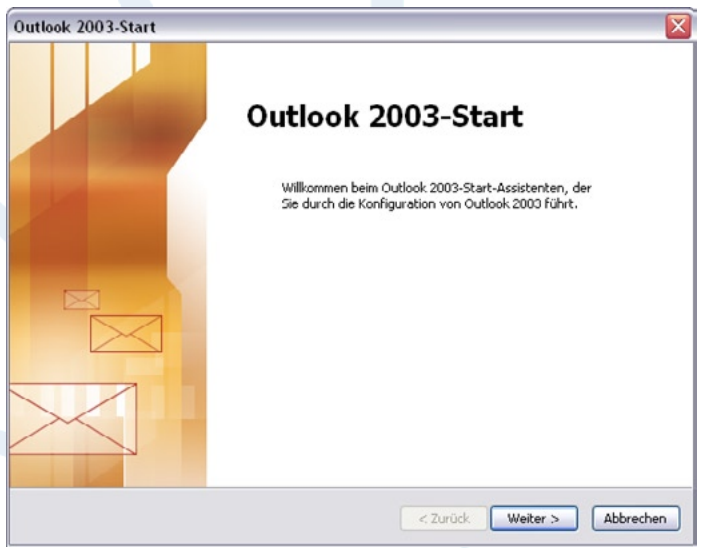

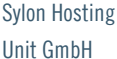

Konto konfigurieren

Grosspeterstrasse 18/20 t +41 61 373 20 22 http://www.sylon.net CH-4052 Basel f +41 61 373 20 21 info@sylon.net

 $\overline{\mathbf{x}}$ 

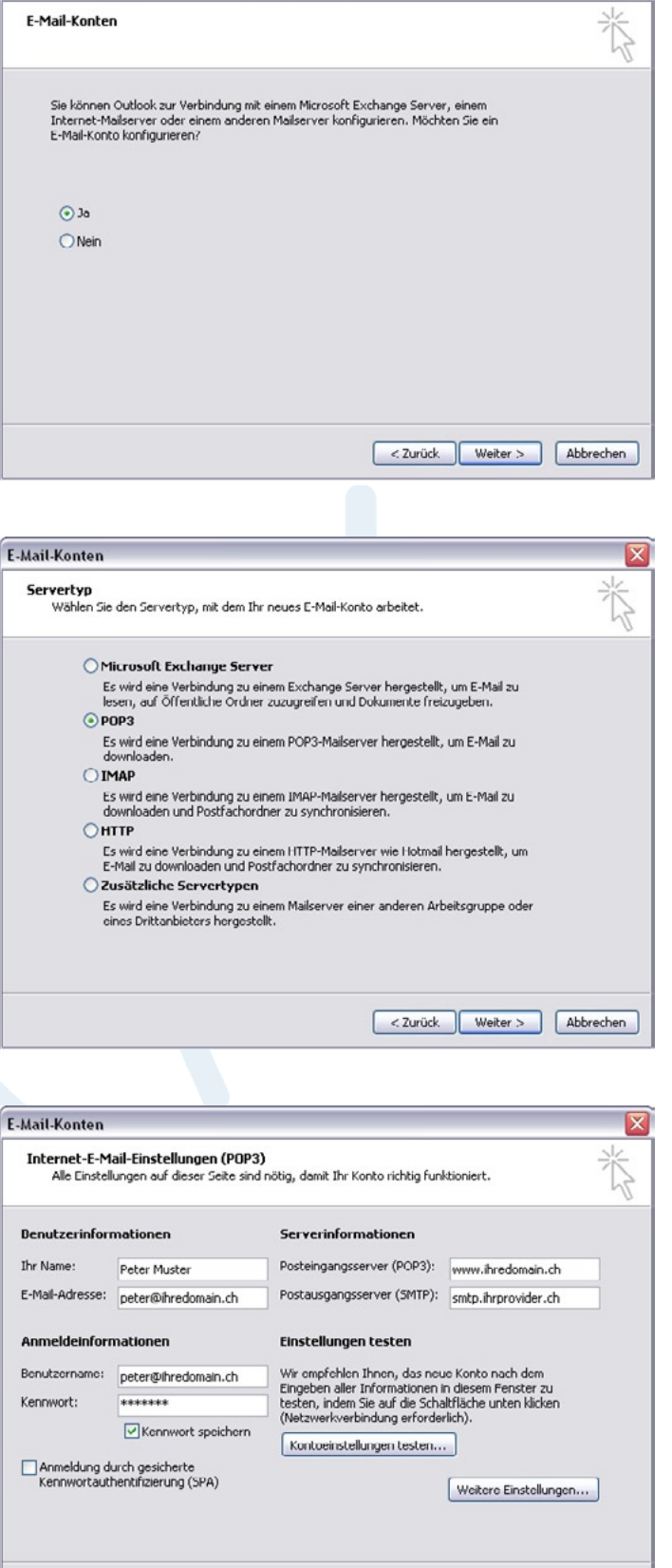

Im ersten Fenster werden Sie nochmals gefragt, ob Sie einen E-Mail-Account einrichten wollen.

Wählen Sie ‹Ja› aus und drücken Sie auf ‹Weiter›

Servertyp:

Wählen Sie Ihren Posteingangserver-Typ:

- POP: Wenn Sie die E-Mails Lokal auf Ihrem Rechner speichern möchten.
- IMAP: Wenn Sie die E-Mails auf dem Server speichern möchten.

Benutzerinformationen: Ihr Name (z.B. Peter Muster) und Ihre E-Mail-Adresse (z.B. peter@ihredomain.ch).

Posteingangsserver: Ihr Domainname. Ist Ihre Domain noch nicht Aktiv, können Sie auch sylon.net verwenden.

Postausgangsserver: Hier Angaben von Ihrem ISP (Internet Service Provider) entnehmen (z.B. smtp.ihrprovider.ch).

Sylon Hosting Dokumentation: Konfiguration Microsoft Outlook Seite 3/5

< Zurück Weiter > Abbrechen

Sylon Hosting Grosspeterstrasse 18/20 t +41 61 373 20 22 http://www.sylon.net Unit GmbH CH-4052 Basel f +41 61 373 20 21 info@sylon.net

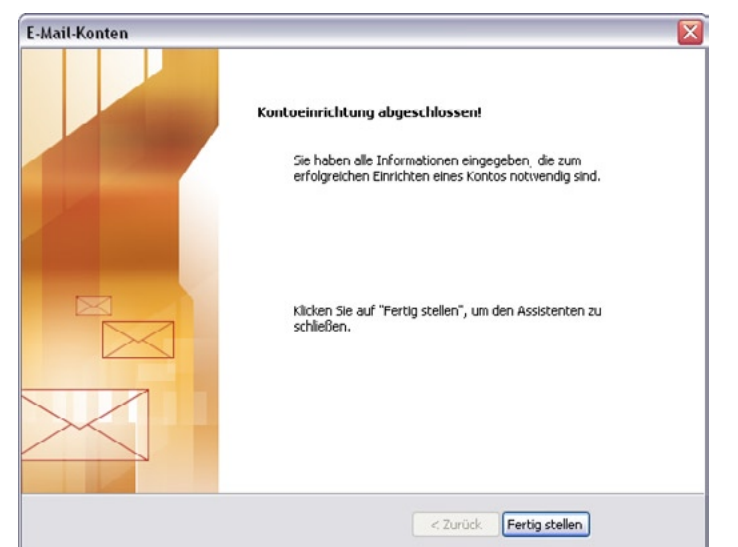

Nachdem alle Informationen erfolgreich eingegeben wurden können Sie das Konto ‹Fertig stellen›.

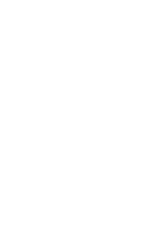

Sylon Hosting Dokumentation: Konfiguration Microsoft Outlook Seite 4/5

Sylon Hosting Grosspeterstrasse 18/20 t +41 61 373 20 22 http://www.sylon.net Unit GmbH CH-4052 Basel f +41 61 373 20 21 info@sylon.net

## **3. Konfiguration über die Menüleiste**

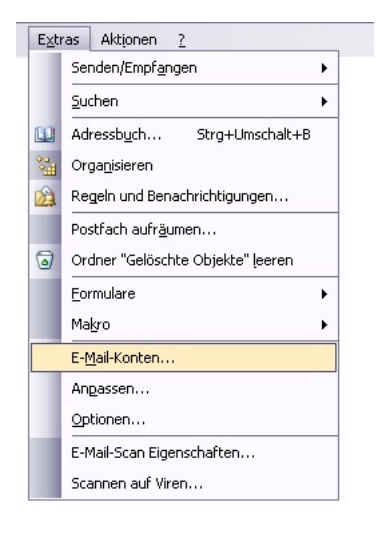

Sie können Ihren E-Mail-Account auch über die Menüleiste konfigurieren, neue Accounts hinzufügen oder wieder entfernen.

Wählen Sie dafür im Menu ‹Extras› den Punkt ‹E-Mail-Konten…›.

Mit Hilfe des Assistenten können Sie die gleichen Daten wie unter Punkt 2 eingeben, modifizieren oder eben weitere E-Mail-Accounts hinzufügen.

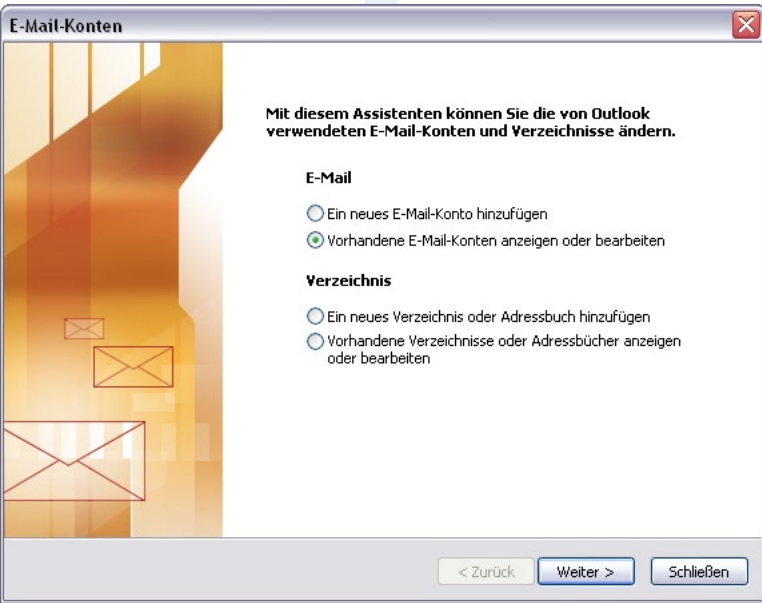

Konnten wir Ihnen mit dieser Anleitung weiterhelfen? Haben Sie Fragen oder Anregungen?

Wir würden uns über ein Feedback Ihrerseits freuen: [info@sylon.net.](mailto:info@sylon.net)